# 《承認、その他》

# 18.承認

- 1.承認待ち取引一覧(振込・振替(一次承認待ち))
- 2. 承認待ち取引一覧(振込・振替(最終承認待ち))
- 3.承認待ち取引一覧 (総合振込、給与・賞与振込、口座振替、代金回収、地方税納付)

# 19.サービスご利用のヒント

- 1.用語集
- 2. 困ったときは
- 3.トランザクション認証とトークンについて
	- 1.よくある質問
	- 2.トークン画面のエラー/警告メッセージ一覧

# 【参考資料】

- 1.使用可能文字・略語
- 2. データ伝送用データ(全銀協規定形式・全銀ファイル)の仕様

## 18. 承 認

承認権限を持つご利用者が、各業務で確定された取引の依頼内容を確認し、取引の承認・差戻し・削除を 行うことができます。

■承認権限を持たないユーザは、依頼データの承認を行うことはできません。 「**3.**管理画面(各種設定・変更)-**2.**利用者**(**ユーザ**)**設定 管理-**1.**利用者情報の管理」 をご参照ください。

■依頼者と承認者が異なる場合は、指定された承認者が承認を行う必要があります。

<照会可能期間>

■最終操作日+70 日間可能です。

#### 《振込・振替》

#### ■受付時間までに、最終承認を行ってください。

<受付時間>

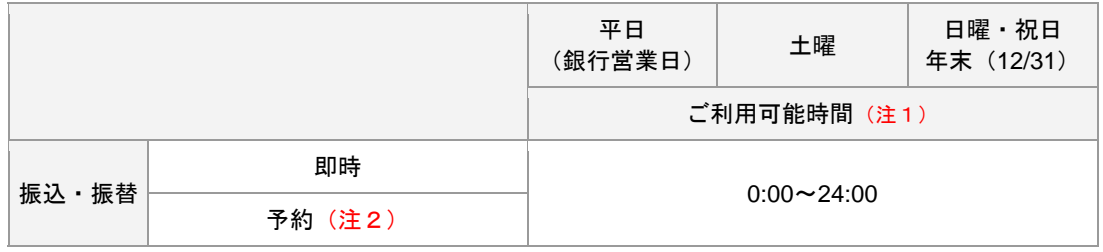

(注1)メンテナンスのため、下記の期間はサービスのご利用を停止させていただきます。 ※1/1~1/3、5/3~5/5の終日、毎月第1・第3月曜日の前日23:00~6:00。 また、電子証明書方式の場合は、下記の期間についてもご利用を停止させていただきます。 ※ハッピーマンデー(成人の日、海の日、敬老の日、スポーツの日)の前日の21:00~翌6:00。 上記以外にもメンテナンスのため、不定期でサービスのご利用を停止させていただく場合があります。 (注2) 振込・振替の予約取引は、翌営業日~30営業日先までご指定いただけます。

#### 《総合振込、給与・賞与振込、口座振替、代金回収、地方税納付》 ■承認期限までに、最終承認を行ってください。

<承認期限>

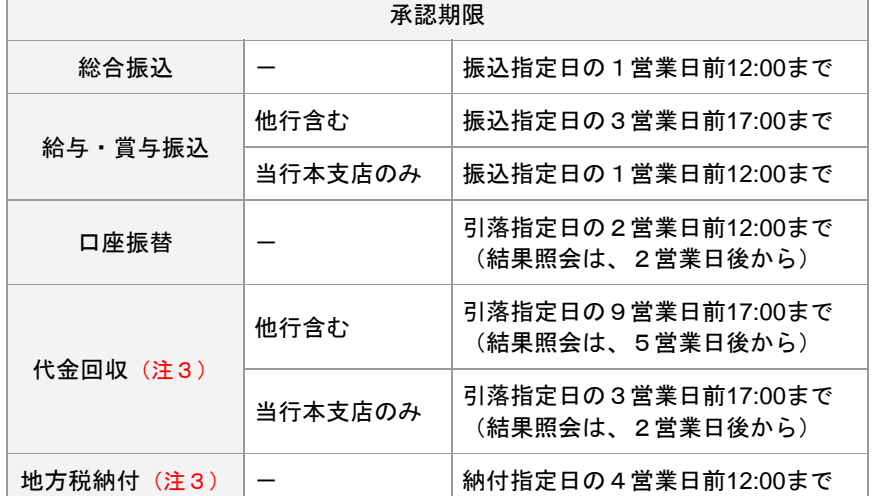

データ伝送の各指定日は、15営業日先(代金回収のみ25営業日先)までご指定いただけます。 (注3)代金回収・地方税納付は、1指定日につき1回の承認取引しか受付できません。 (同一指定日で複数のデータ送信を行うことができません)

1. 承認待ち取引一覧 (振込・振替(一次承認待ち))

### ダブル承認機能を利用している場合、一次承認完了確認後、最終承認を行ってください。

# 手順1 取引一覧

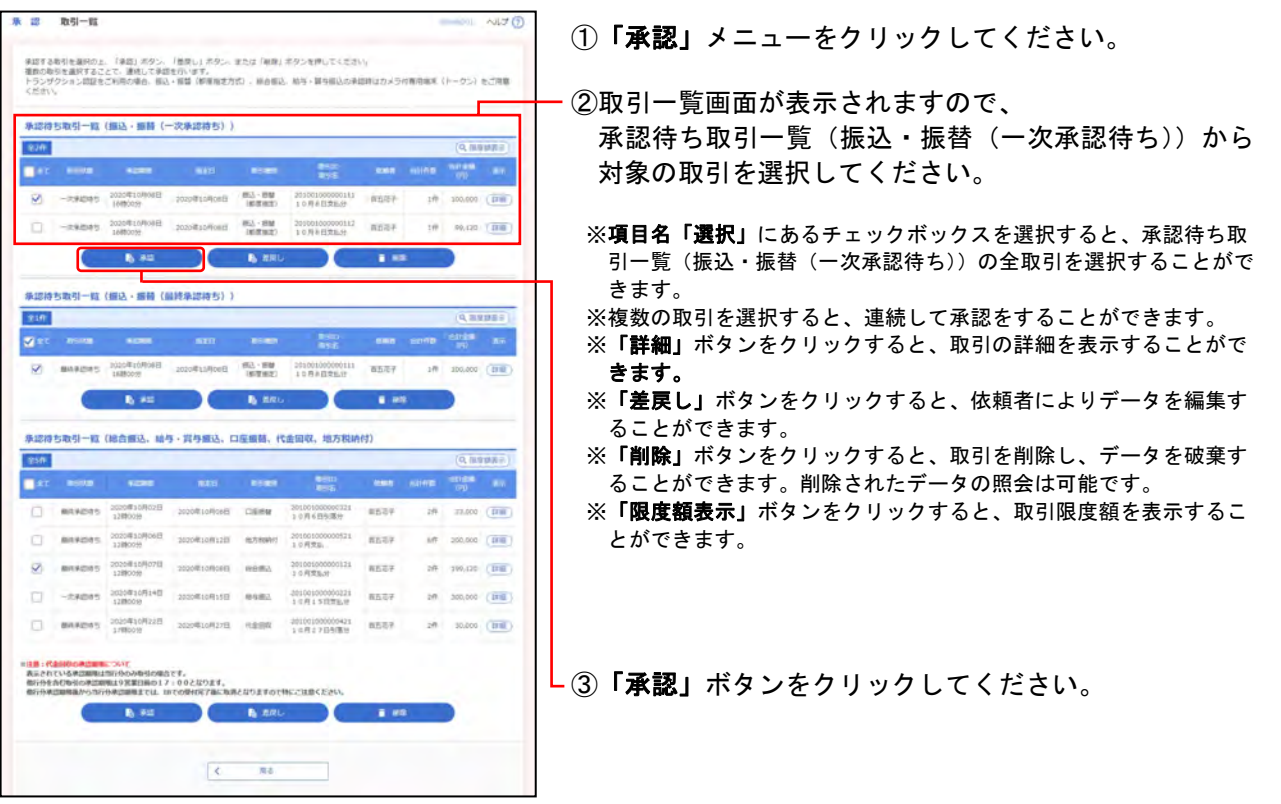

# 手順**2** 取引内容を確認

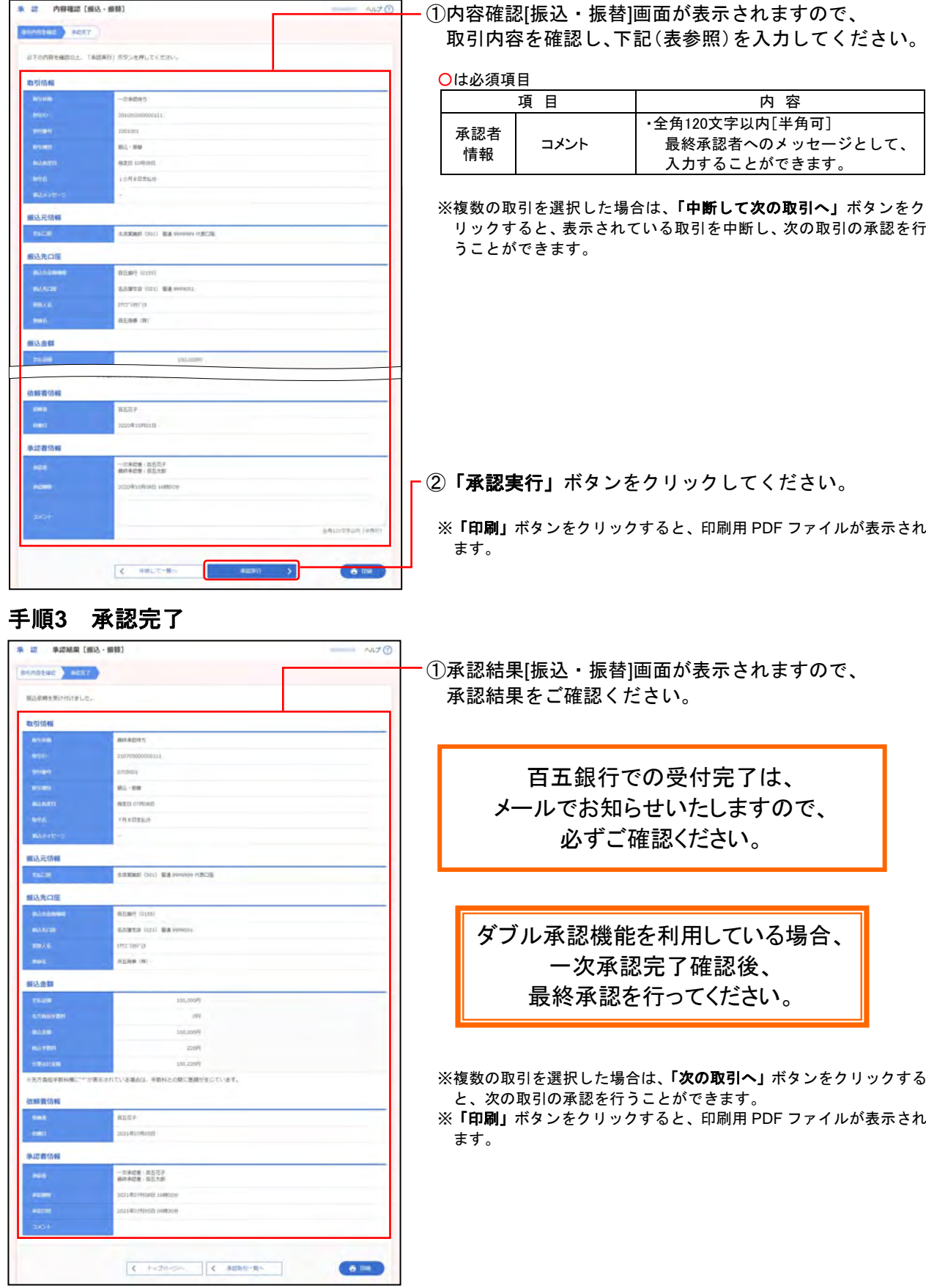

2. 承認待ち取引一覧 (振込・振替(最終承認待ち))

# 手順**1** 取引一覧

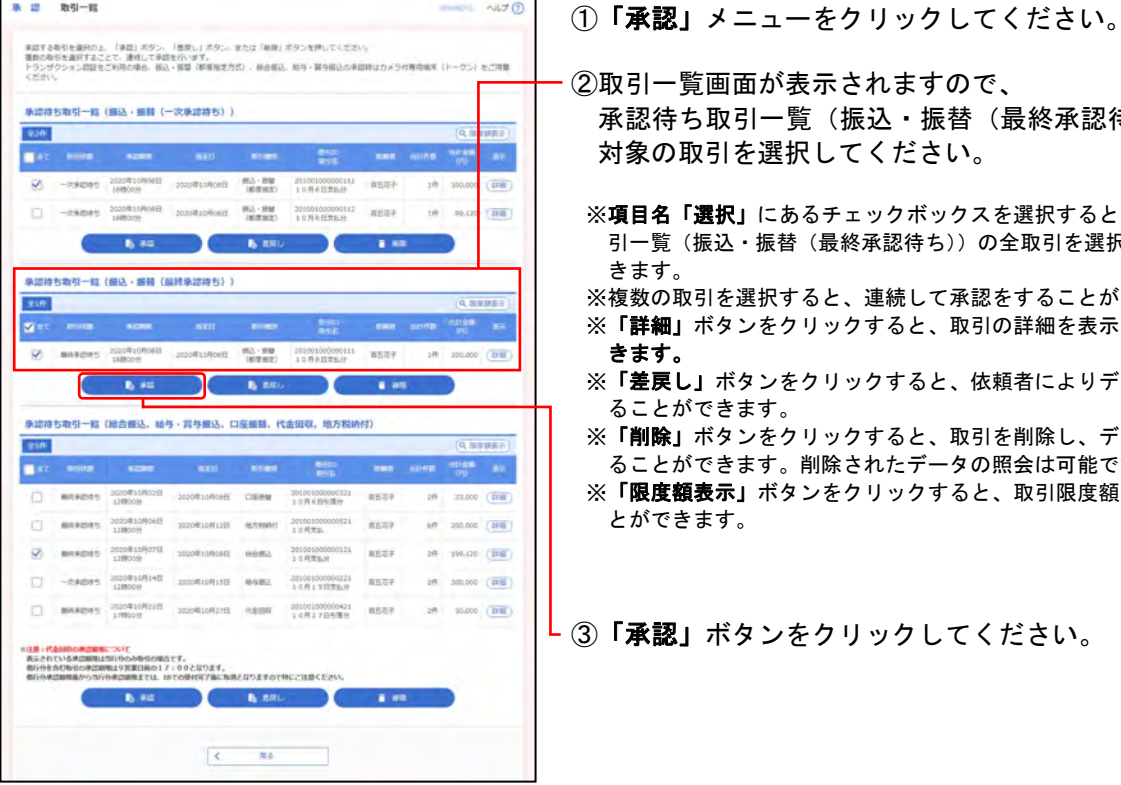

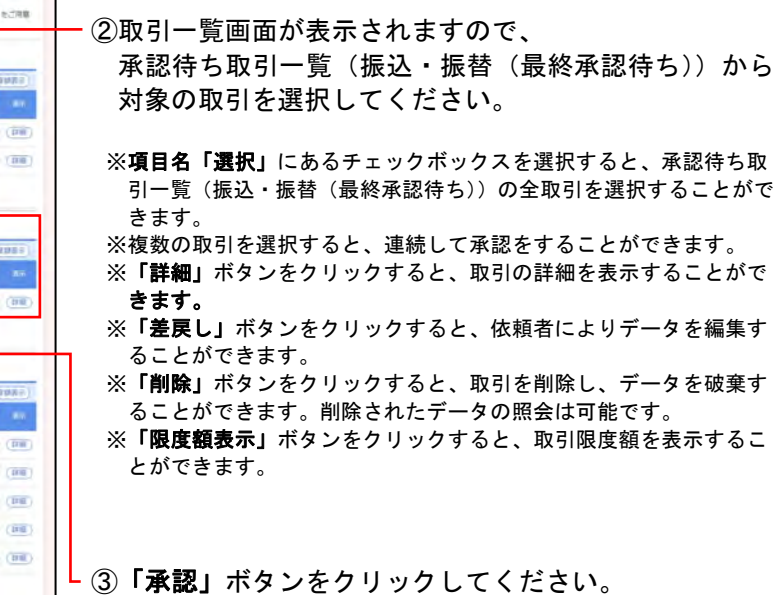

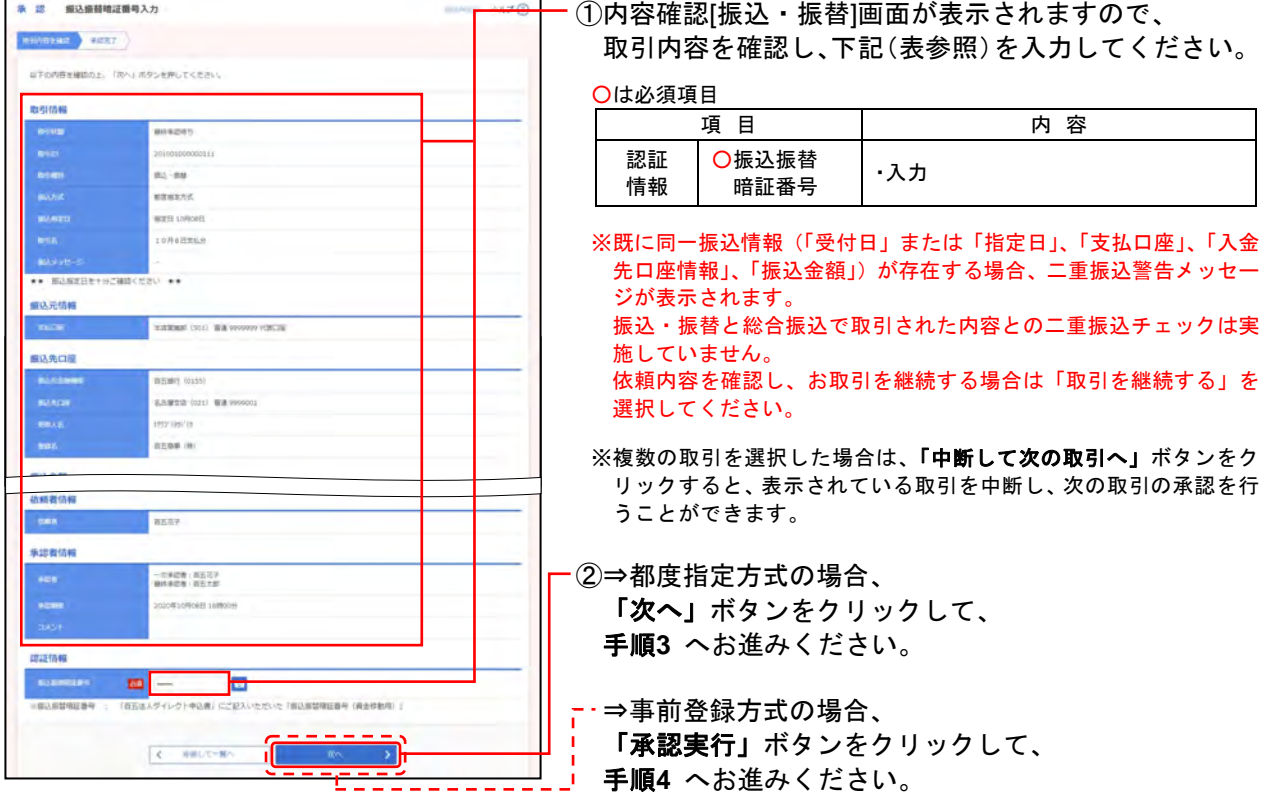

#### ※取引がエラーとなり、理由コードが表示された場合、P.82をご参照ください。

# 手順**2** 取引内容を確認**-1**

### 手順**3** 取引内容を確認**-2**

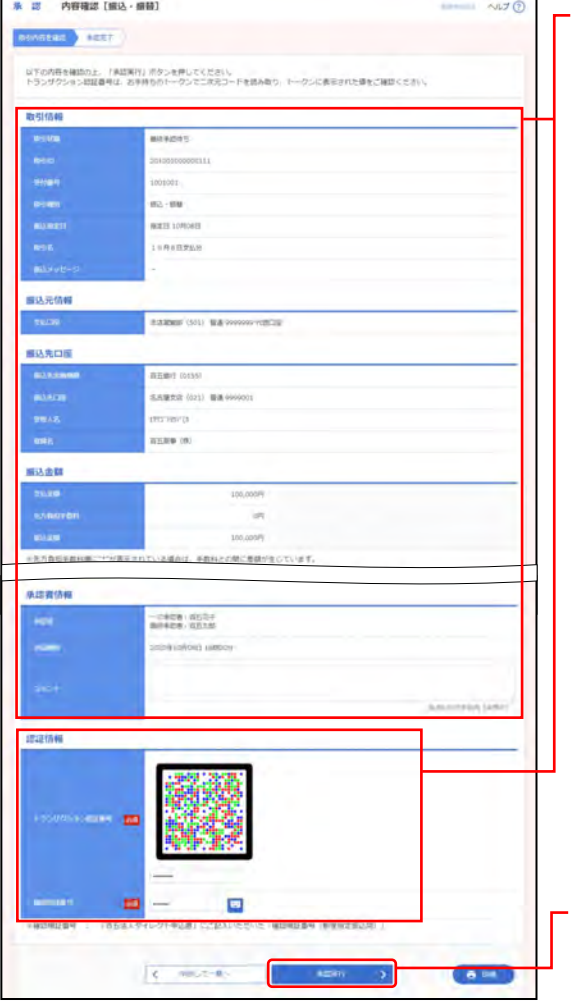

①内容確認[振込・振替]画面が表示されますので、 取引内容を確認し、下記(表参照)を入力してください。

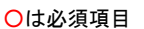

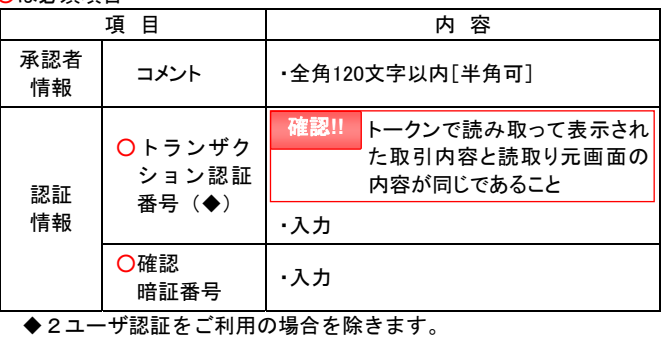

※既に同一振込情報(「受付日」または「指定日」、「支払口座」、「入金 先口座情報」、「振込金額」)が存在する場合、二重振込警告メッセー ジが表示されます。 振込・振替と総合振込で取引された内容との二重振込チェックは実

施していません。 依頼内容を確認し、お取引を継続する場合は「取引を継続する」を 選択してください。

※複数の取引を選択した場合は、「中断して次の取引へ」ボタンをク リックすると、表示されている取引を中断し、次の取引の承認を行 うことができます。

また、「次の取引から確認暗証番号の入力を省略する」を選択すると、 連続承認を行っている間、入力を省略することができます。

②「承認実行」ボタンをクリックしてください。

※「印刷」ボタンをクリックすると、印刷用 PDF ファイルが表示され ます。

### 手順**4** 承認完了

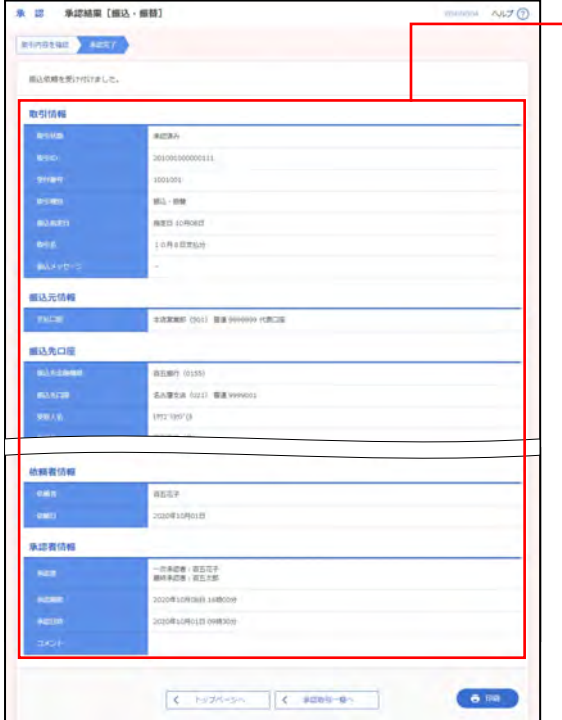

①承認結果[振込・振替]画面が表示されますので、 承認結果をご確認ください。

> 百五銀行での受付完了は、 メールでお知らせいたしますので、 必ずご確認ください。

※複数の取引を選択した場合は、「次の取引へ」ボタンをクリックする と、次の取引の承認を行うことができます。 ※「印刷」ボタンをクリックすると、印刷用 PDF ファイルが表示され

ます。

3. 承認待ち取引一覧

(総合振込、給与・賞与振込、口座振替、代金回収、地方税納付)

一次承認と最終承認の手順は同じです。

ダブル承認機能を利用している場合、一次承認完了確認後、最終承認を行ってください。

#### 手順**1** 取引一覧

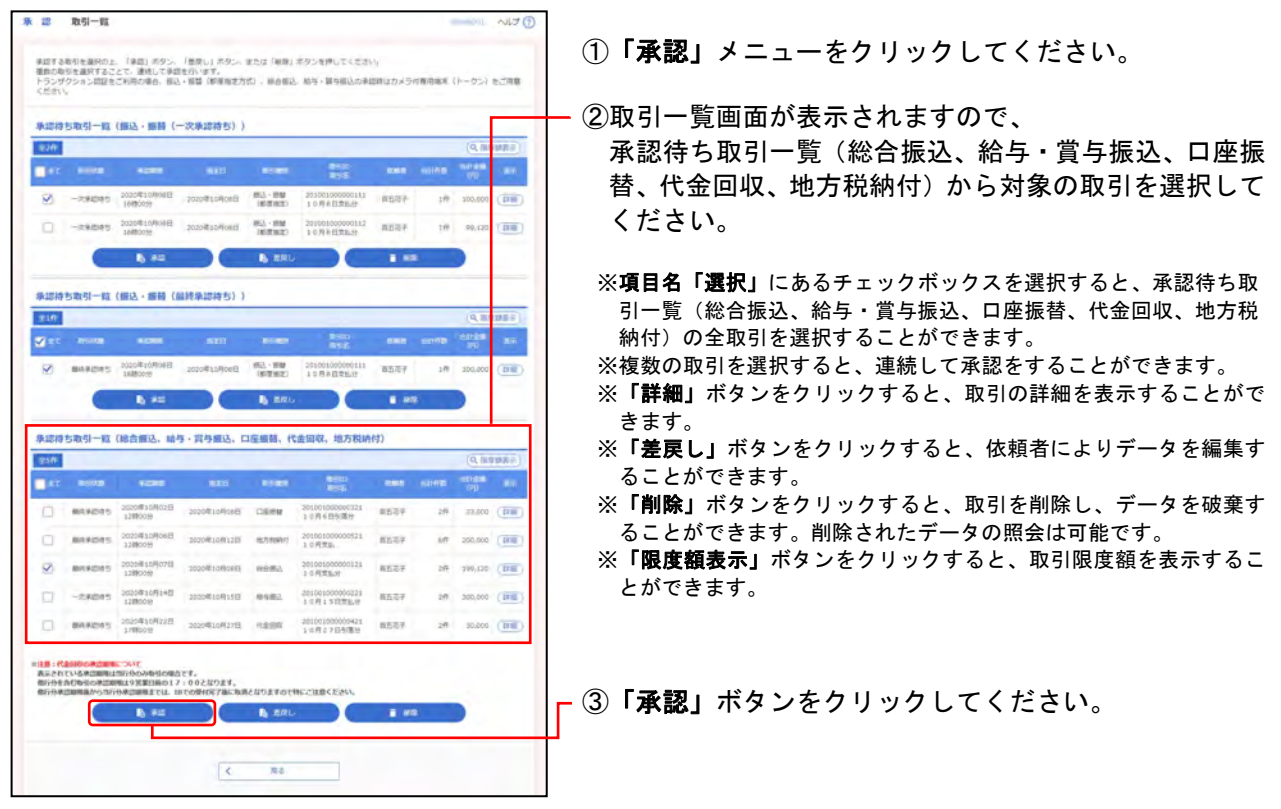

### 手順**2** 取引内容を確認

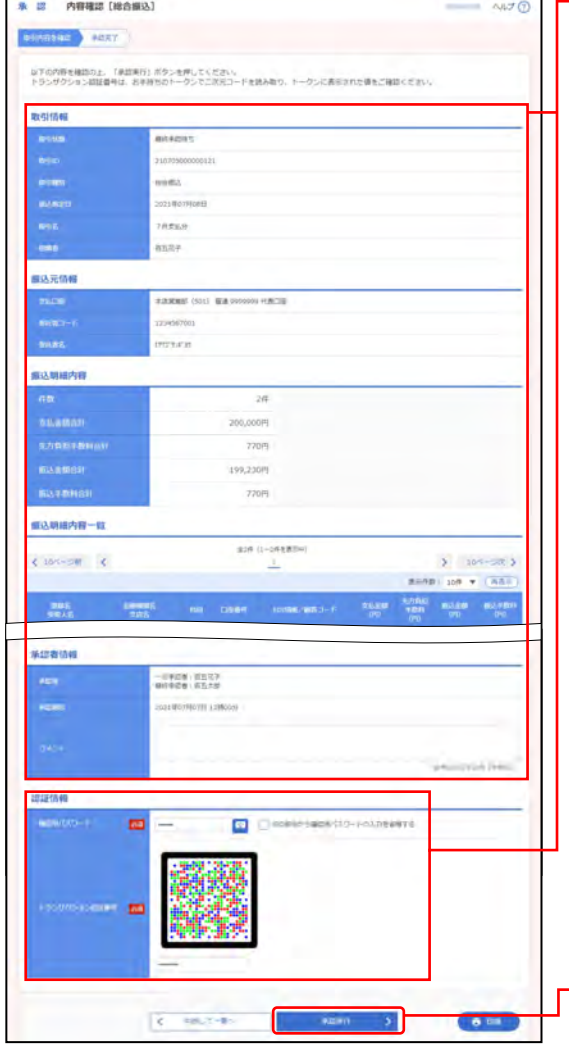

①内容確認[総合振込(給与・賞与振込/口座振替/代金 回収/地方税納付) 画面が表示されますので、 取引内容を確認し、下記(表参照)を入力してください。

○は必須項目

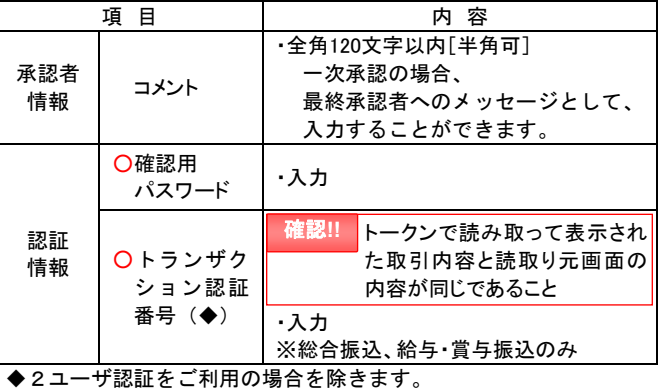

※1ページ毎の表示件数を変更することができます。1ページ毎の表示 件数を選択後、「再表示」ボタンをクリックしてください。

※既に同一振込(引落)情報(「委託者コード」、「振込(引落)指定日」、 「合計件数」、「合計金額」)が存在する場合、二重振込警告メッセー ジが表示されます。

振込・振替と総合振込で取引された内容との二重振込チェックは実 施していません。

依頼内容を確認し、お取引を継続する場合は「取引を継続する」を 選択してください。

- ※複数の取引を選択した場合は、「中断して次の取引へ」ボタンをク リックすると、表示されている取引を中断し、次の取引の承認を行 うことができます。 また、「次の取引から確認用パスワードの入力を省略する」を選択す ると、連続承認を行っている間、入力を省略することができます。
- ②「承認実行」ボタンをクリックしてください。
	- ※「印刷」ボタンをクリックすると、印刷用PDFファイルが表示され ます。
- ①承認結果[総合振込(給与・賞与振込/口座振替/代金 回収/地方税納付) 画面が表示されますので、 承認結果をご確認ください。

百五銀行での受付完了は、 メールでお知らせいたしますので、 必ずご確認ください。

ダブル承認機能を利用している場合、 一次承認完了確認後、 最終承認を行ってください。

※複数の取引を選択した場合は、「次の取引へ」ボタンをクリックする と、次の取引の承認を行うことができます。

- ※1ページ毎の表示件数を変更することができます。1ページ毎の表示 件数を選択後、「再表示」ボタンをクリックしてください。
- ※「印刷」ボタンをクリックすると、印刷用PDFファイルが表示され ます。

## 手順**3** 承認完了

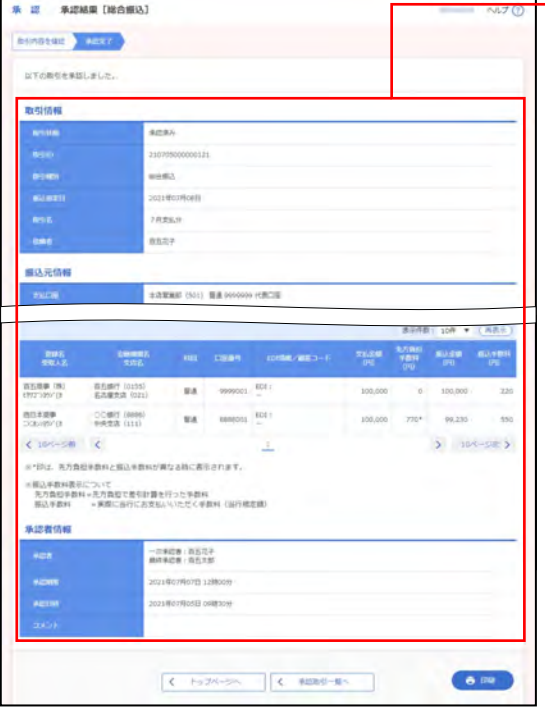